# **rk356x:U盘ota升级**

#### **[rk356x](#page-0-0):U盘ota升级** [Android11](#page-0-1)

<span id="page-0-1"></span><span id="page-0-0"></span>1.U盘OTA[升级步骤](#page-0-2) 2.[注意事项](#page-1-0) [Linux](#page-1-1) 1.U盘OTA[升级步骤](#page-1-2)

# **Android11**

生成OTA升级固件的方法

在下载的sdk源码编译完uboot 内核之后,在根目录下执行如下命令

./build.sh ota

 $\equiv$ 

执行完之后会在 sdk/rockdev/lmage-rk356\*\_r目录下生成 [\*\* -ota- \*\*.zip] 文件, 这个就是ota升级固 件;如下 (rk3568ota升级包):

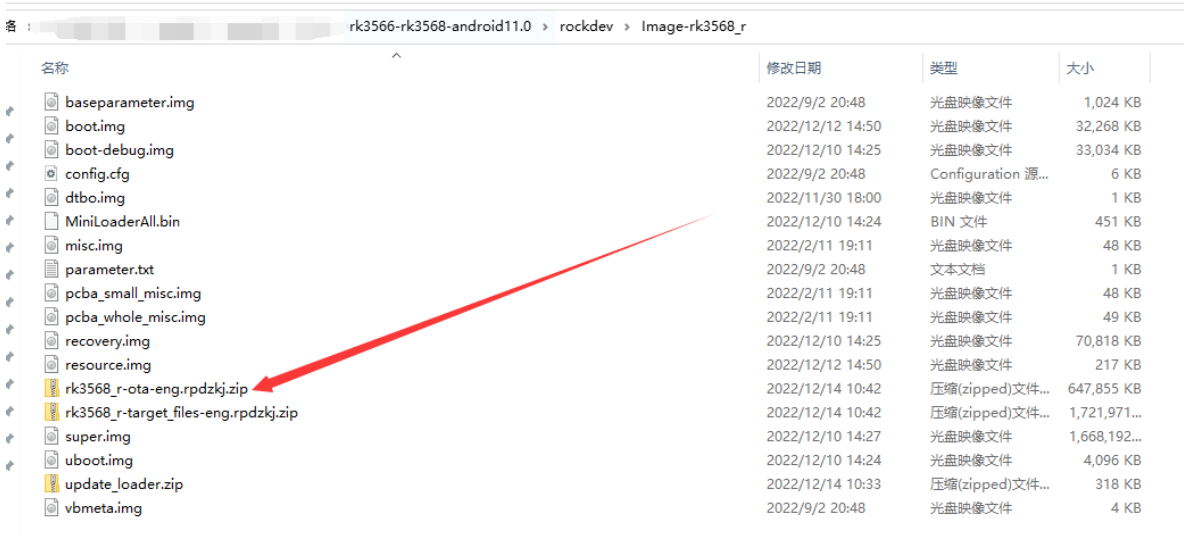

## <span id="page-0-2"></span>**1.U盘OTA升级步骤**

1.将上述 \*\* -ota- \*\*.zip 重命名成update.zip 2.将update.zip 拷贝到FAT格式U盘的根目录下 3.在机器开机之后,将U盘插进 非OTG口的U盘接口中 4.等待若干秒,屏幕会弹出指示框,并点击安装按钮 5.等待机器重启即可,整个过程需要几分钟时间

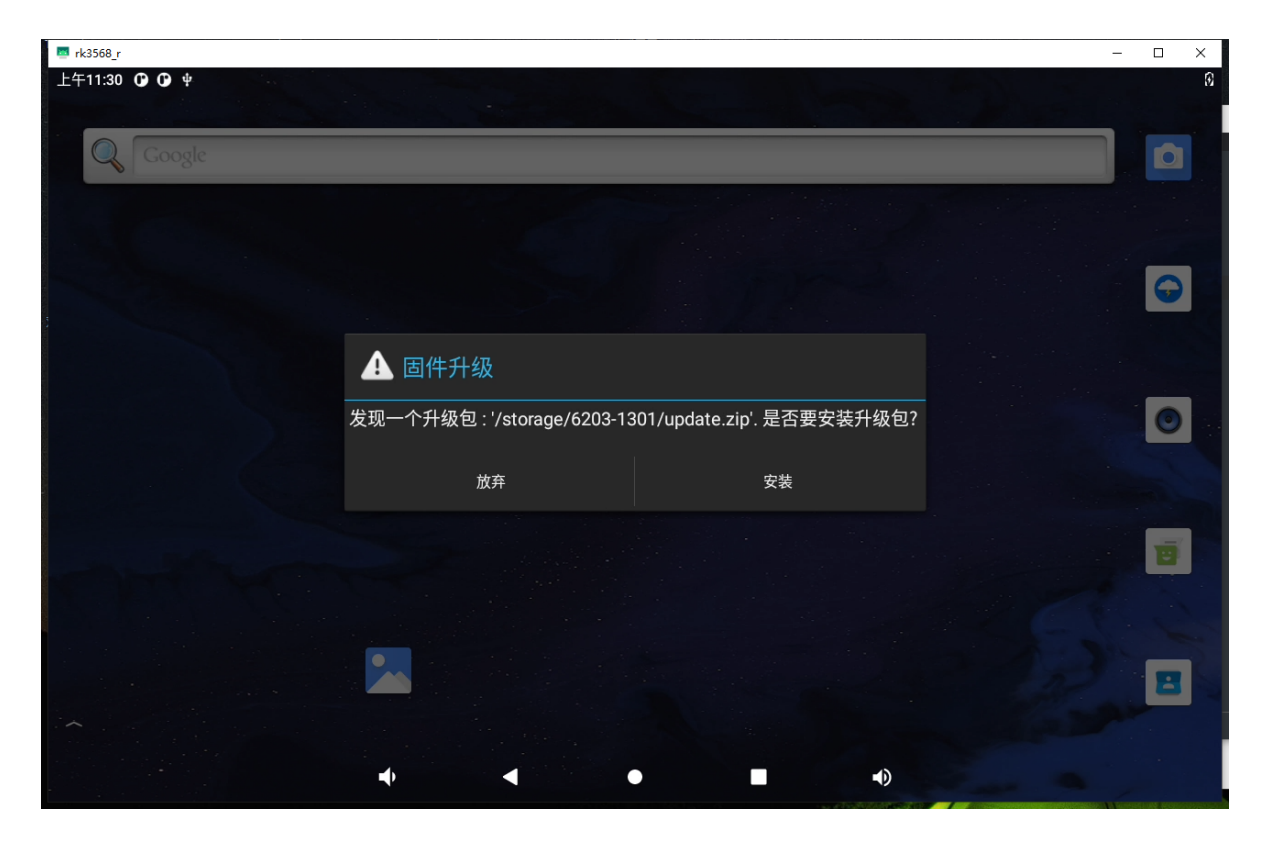

#### <span id="page-1-0"></span>**2.注意事项**

1.需要FAT32格式的U盘,其他格式U盘格式不支持

2.升级的U盘口需要使用非OTG口的另外的U盘接口

3.确保板子上烧录有旧固件镜像

4.升级完成之后,界面会弹出是否删除U盘OTA固件的提示,需慎点

5.此ota升级是更新整个镜像

6.步骤4一般等待最多不超过1分钟,会弹出升级指示框。若出现超过一分钟不弹出显示框,需要按以下 步骤:

a.进入资源管理器,进入u盘,将u盘内的update.zip手动拷贝到sdcard(Internal Memory)根目录下。

b. 拷贝完成, 断电重启机器。开机之后, 等待若干秒, 就会弹出升级指示框, 可点击继续进行之后的升级步骤。

7.机器升级过程中如果出现如下图所示解密失败的报错,请点击"恢复平板电脑出厂设置"选项按钮,等待 重启完成即可。

### <span id="page-1-1"></span>**Linux**

在下载的sdk源码 全局编译 ./build.sh ,然后在 sdk/rockdev/Image-rk356\* r 目录下生成的**镜像**复 制到u盘 ,并更名为 update.img

#### <span id="page-1-2"></span>**1.U盘OTA升级步骤**

1.将上述 update-\*\*\*.img 重命名成update.img

2.将update.zip 拷贝到FAT格式U盘的根目录下

3.在机器开机之后,将U盘插进 非OTG口的U盘接口中

```
updateEngine --image_url= [当前文件系统U盘挂载的update.img地址] --misc=update \
--savepath= [recovery模式下U盘挂载update.img地址] --reboot &
```
例如:当前系统U盘挂载

recovery模式下U盘挂载

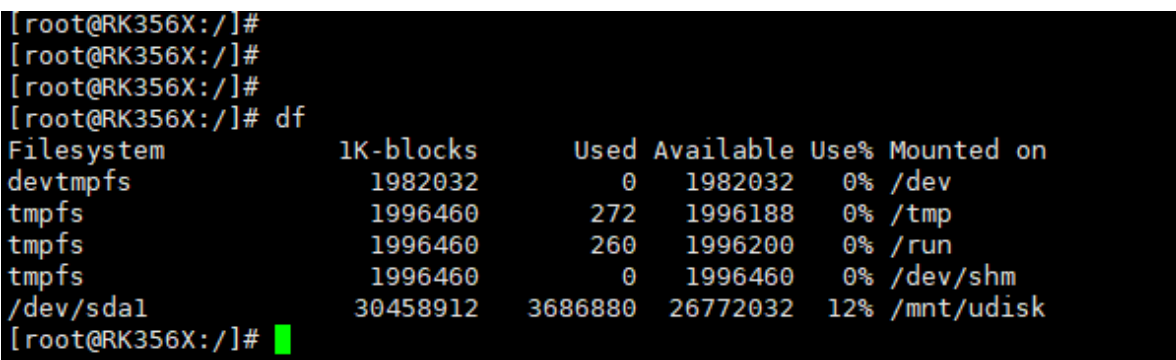

这样就可以

updateEngine --image\_url=/media/usb0/update.img --misc=update \ --savepath=/mnt/udisk/update.img --reboot &